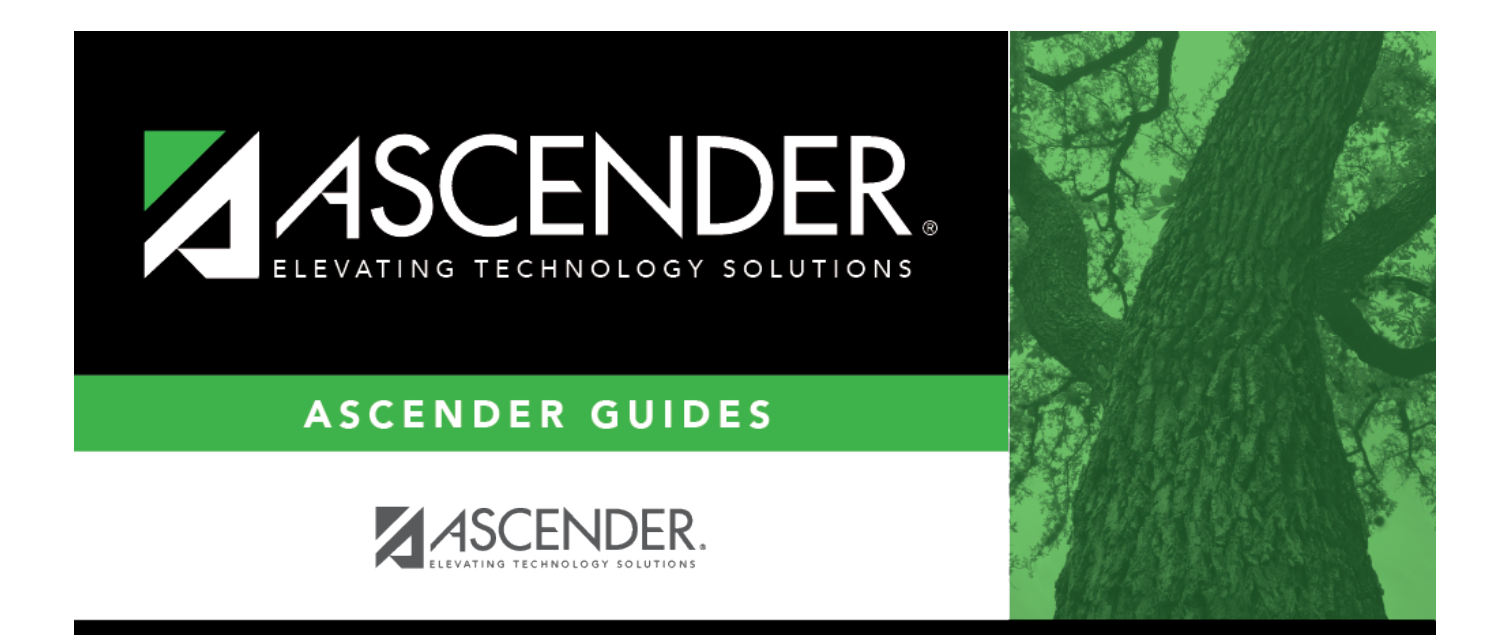

# **Process Grant Payments**

# **Table of Contents**

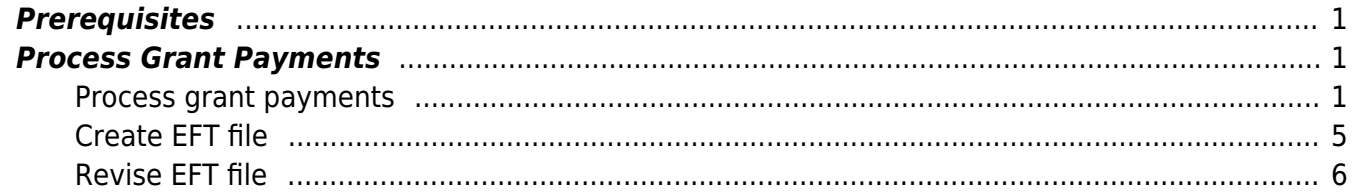

# **G&P SSA Fiscal Agent Management Process Grant Payments**

The purpose of this document is to guide you through the necessary steps to assist SSA fiscal agents in processing grant reimbursement payments to members after a reimbursement request is approved.

This document assumes you are familiar with the basic features of the ASCENDER Business system and have reviewed the [ASCENDER Business Overview guide](https://help.ascendertx.com/business/doku.php/academy/business_overview_guide).

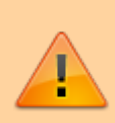

Some of the images and/or examples provided in this document are for informational purposes only and may not completely represent your LEA's process.

# <span id="page-4-0"></span>**Prerequisites**

Review the [SSA Fiscal Management Setup](https://help.ascendertx.com/business/doku.php/academy/grantsandprojects_ssafiscalagentmanagement_setup) guide.

# <span id="page-4-1"></span>**Process Grant Payments**

The following steps allow fiscal agents to process payments to member LEAs after a reimbursement request is approved.

<span id="page-4-2"></span>1. [Process grant payments.](#page--1-0)

## **Process grant payments**

#### [Grants and Projects > Utilities > Grant Payments > Print Checks](https://help.ascendertx.com/business/doku.php/grantsprojects/utilities/grantpayments/printchecks)

Process reimbursement requests to the member's vendor via check or electronic funds transfer, and then post the transactions to Finance. The payment method is determined by the member's selected payment preference (i.e., if the member has bank information set on the [Grants and](https://help.ascendertx.com/business/doku.php/grantsprojects/tables/ssamembers/bankcode) [Projects > Tables > SSA Members > Bank Code](https://help.ascendertx.com/business/doku.php/grantsprojects/tables/ssamembers/bankcode) tab or the Finance > Maintenance > Vendor Information > Vendor Miscellaneous tab (if the member uses the same account information for vendor EFT payments).

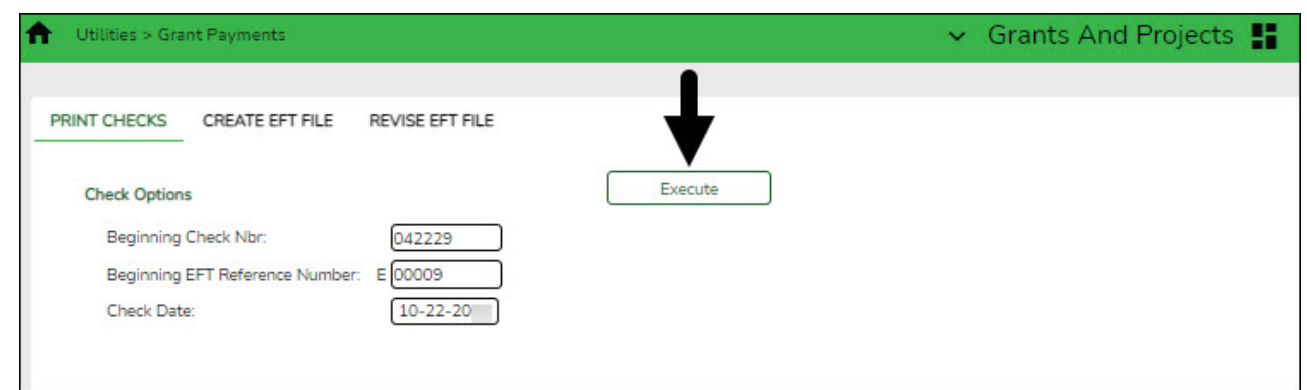

#### ❏ Under **Check Options**:

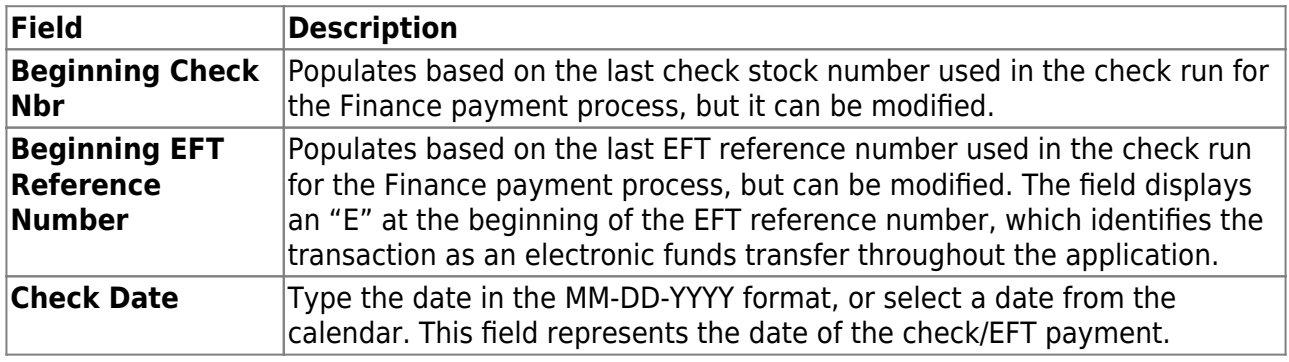

❏ Click **Execute**. The Member Reimbursement payment processing page is displayed with a list of all transactions to be processed. If two different members use the same vendor, there will be separate checks; one for each member payable to the same vendor.

The following transaction details are displayed:

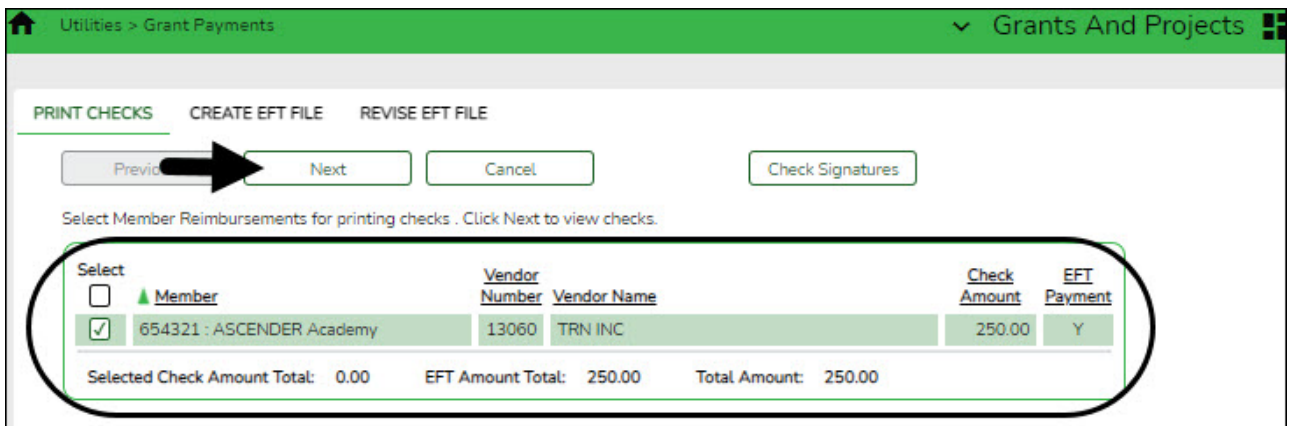

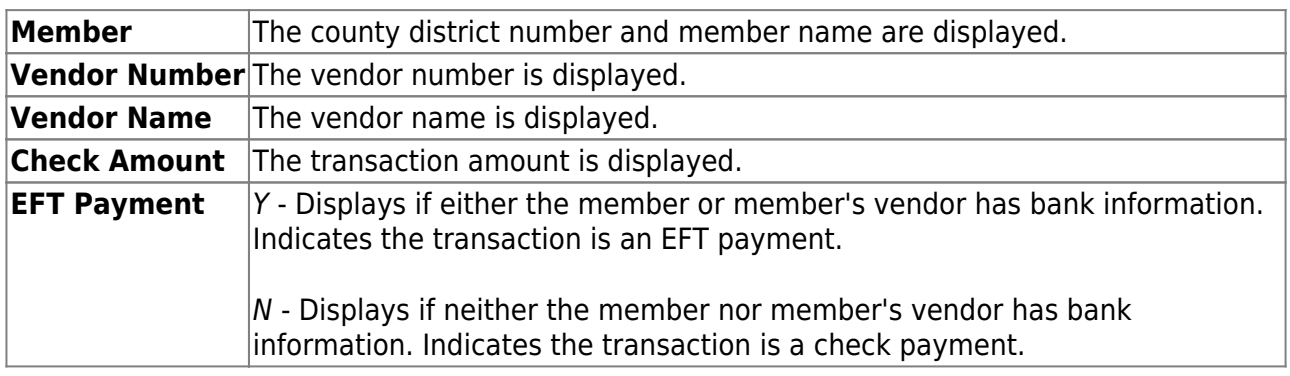

All transactions listed are selected by default for processing and included in the totals at the bottom of the grid.

❏ Select the top-level checkbox to select/unselect the list of transactions. Or, select individual checkboxes to only select specific transactions.

The **Selected Check Amount Total**, **EFT Amount Total**, and **Total Amount** of transactions are displayed at the bottom of the grid and are automatically updated as you select/unselect transactions.

 $\Box$  Click the [Check Signatures](https://help.ascendertx.com/business/doku.php/general/select_check_signature) button to select the signature(s) to be printed on the check(s).

❏ Click **Next**. A preview of the checks to be printed is displayed. Use the scroll bars to view the check details. If only EFT transactions are included, then the EFT Payment Detail report is displayed.

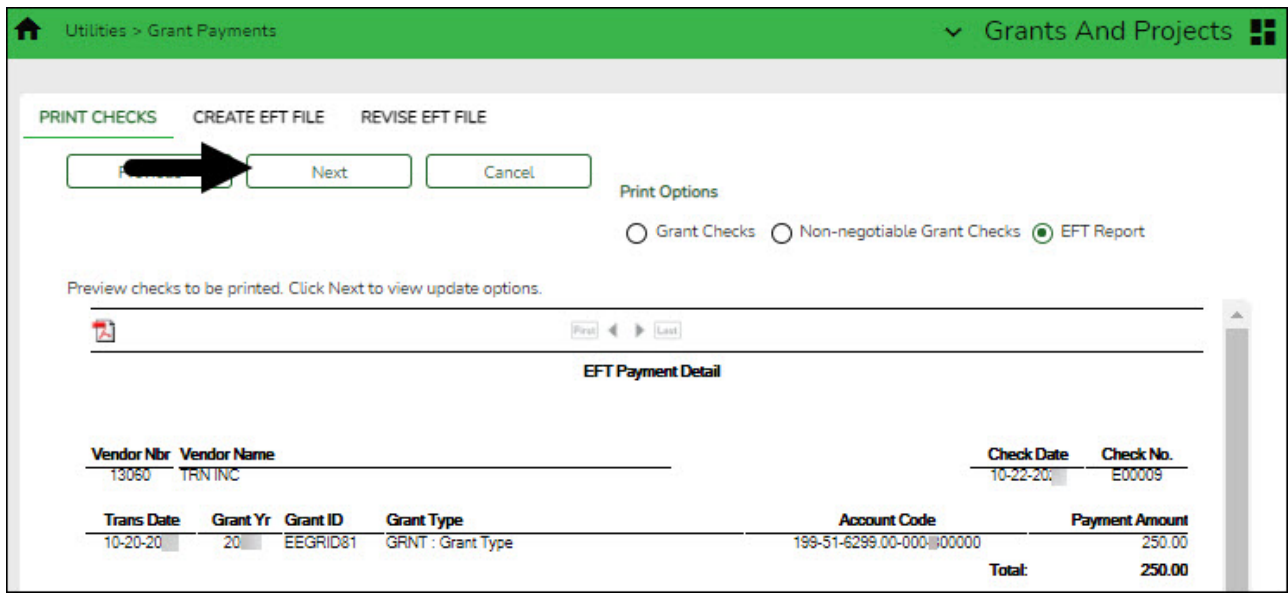

❏ Under **Print Options**, select one of the following:

- **Grant Checks** Selected by default and displays the grant checks to be printed.
- **Non-Negotiable Grant Checks** Select to display the non-negotiable check pages for each transaction, which can be printed for internal use.
- **EFT Report** Select to view the EFT Payment Detail report.

❏ Click **Next**. A list of the transactions to be processed is displayed.

Business

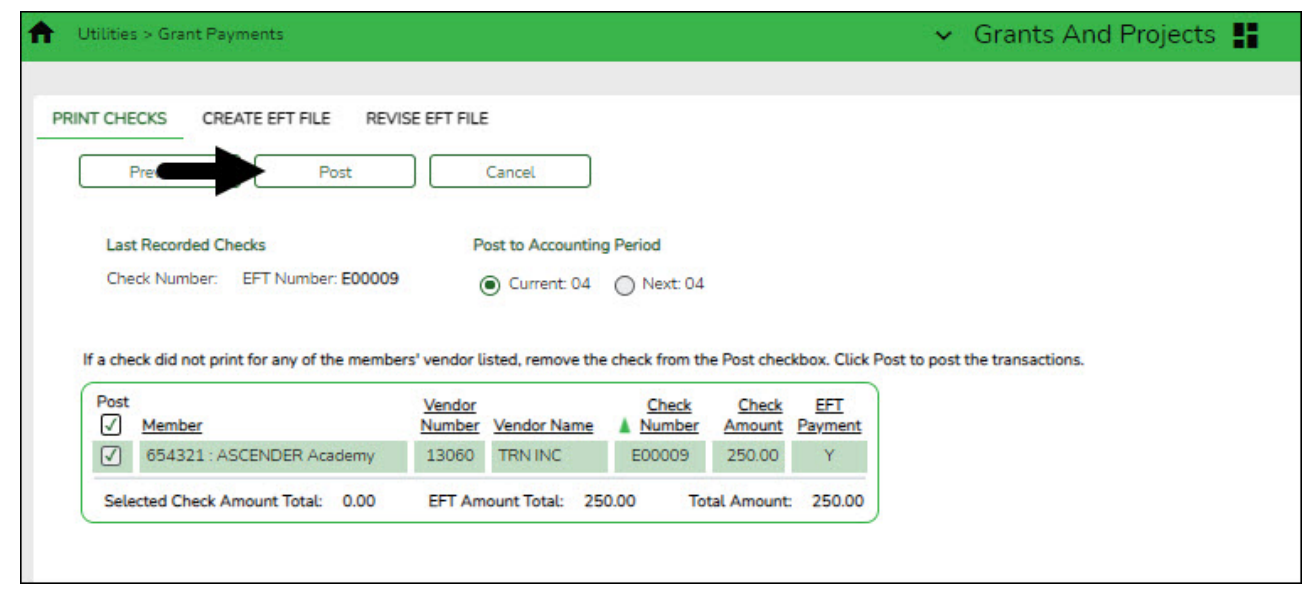

#### ❏ Under **Last Recorded Checks**:

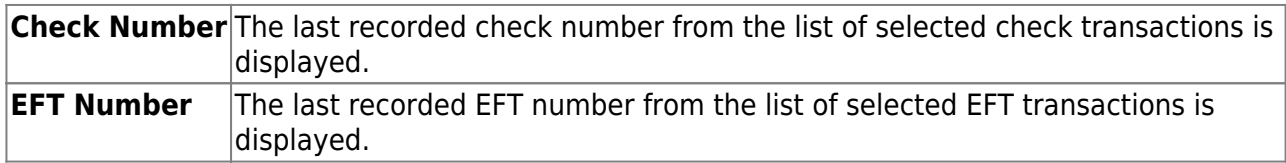

❏ Under **Post to Accounting Period**:

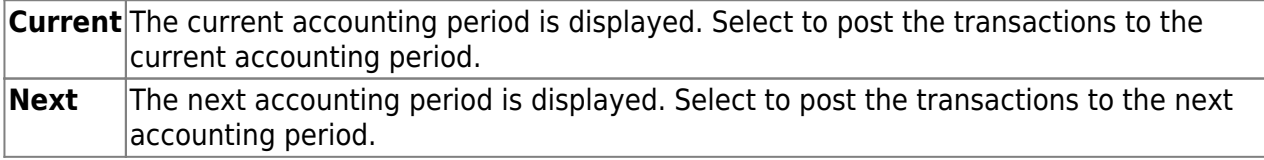

❏ If a check did not print for any of the listed vendors, unselect the **Post** check box for the transaction.

❏ Click **Post** to post the transactions. A journal entry for each transaction that was included in the check or EFT payment for each member is posted to the general ledger in Finance.

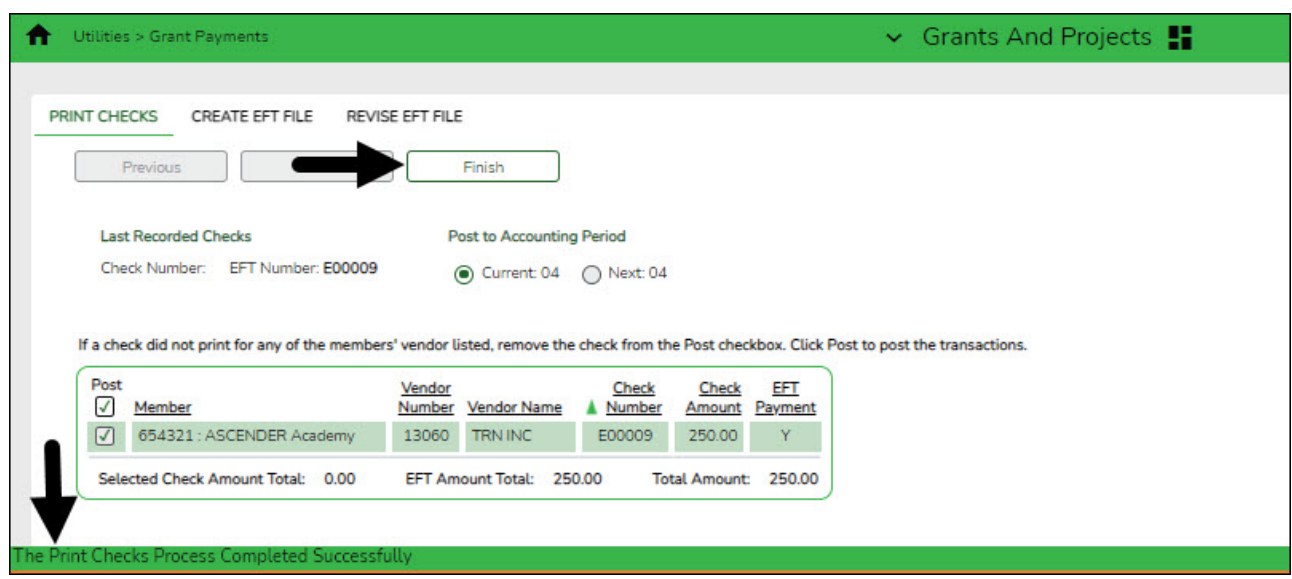

A message is displayed indicating that the print checks process was completed successfully.

❏ Click **Finish** to return to the Print Checks tab.

If any errors occurred during the process, the **Cancel** button is displayed.

❏ Click **Cancel** to return to the Print Checks tab, correct any errors and run the process again. Otherwise, click **Previous** at any point to return to the previous page.

<span id="page-8-0"></span>2. [Create EFT file.](#page--1-0)

## **Create EFT file**

#### [Grants and Projects > Utilities > Grant Payments > Create EFT File](https://help.ascendertx.com/business/doku.php/grantsprojects/utilities/grantpayments/createeft)

When applicable, create an EFT file for the bank to process EFT payments for grant reimbursement requests.

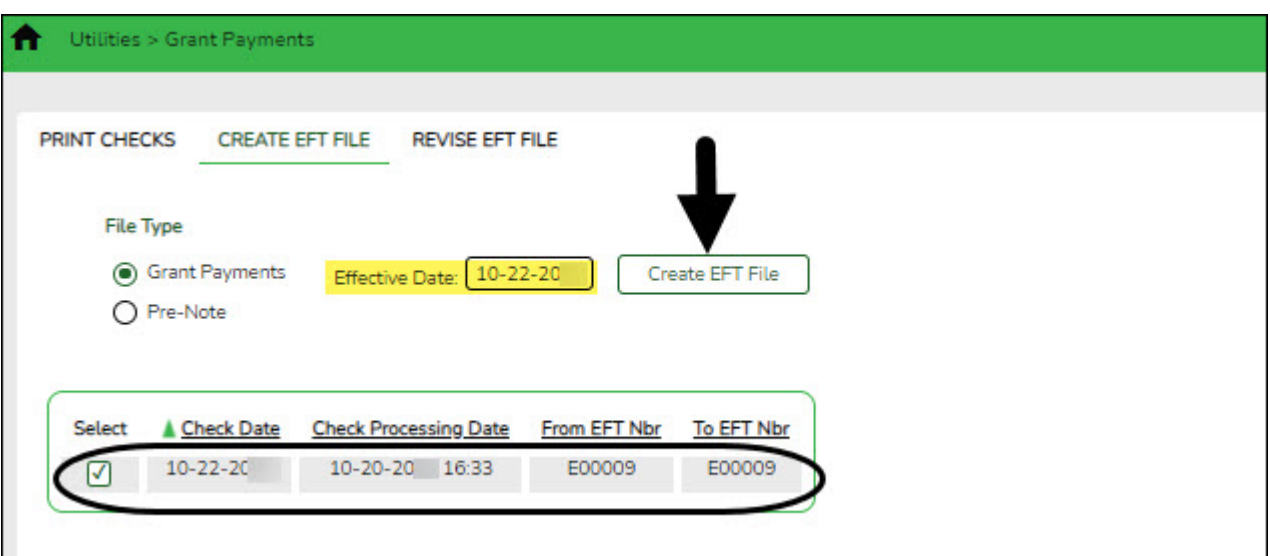

There are two types of EFT file options available on this tab.

#### ❏ Under **File Type**:

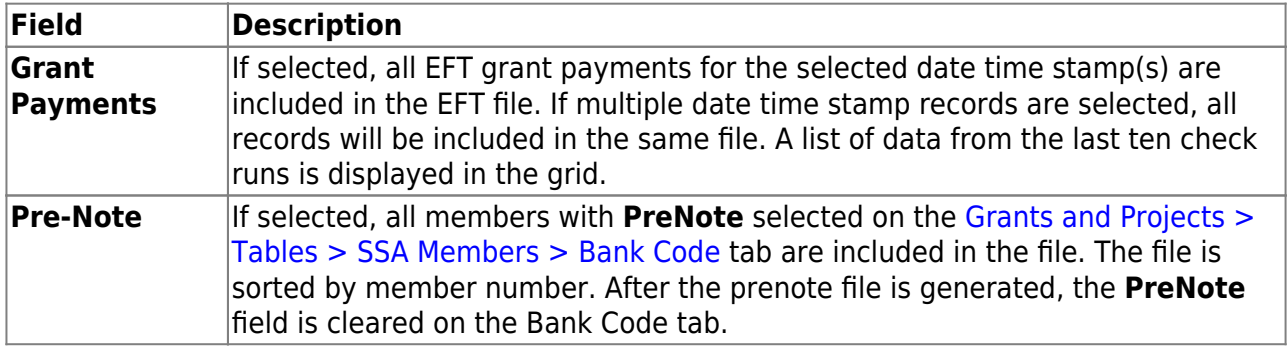

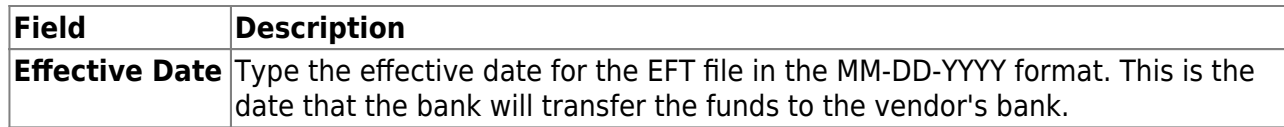

❏ A list of available EFT payments or payment groups is displayed with the following details:

- **Check Date** Displays the date on the check.
- **Check Processing Date** Displays the date of the actual check run regardless of the **Check Date**.
- **From EFT Nbr** Displays the beginning Finance EFT number for the check run.
- **To EFT Nbr** Displays the ending Finance EFT number for the check run.

❏ Select the payments to be included in the EFT file. If **Pre-Note** is selected, payments cannot be selected.

❏ Click **Create EFT File** to create the EFT file. If **Pre-Note** is selected, the Grants and Projects EFT Pre-Note Report is displayed with a zero transaction. Otherwise, the Grants and Projects EFT Report is displayed with a list of transactions to be processed. [Review the report.](https://help.ascendertx.com/business/doku.php/general/printreport)

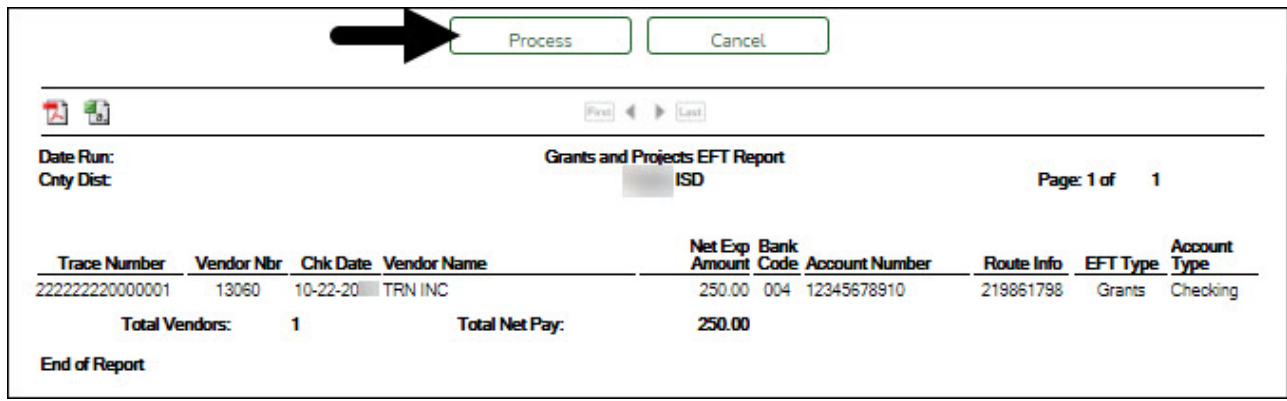

❏ Click **Process** to proceed. A dialog box is displayed with a preset File name.

- If Grant Payments is selected, the GRANTS EFT MMDDYYYY file is generated with the actual EFT payments for each vendor.
- If **Pre-Note** is selected, the GRANTS Prenote MMDDYYYY file is generated for those members with **Pre-Note** selected on their bank information record.

You can type a different name for the file, and save the file on your computer or network.

❏ Click **Cancel** to close the report and return the Create EFT file tab.

<span id="page-9-0"></span>3. [\(If necessary\) Revise EFT file.](#page--1-0)

## **Revise EFT file**

[Grants and Projects > Utilities > Grant Payments > Revise EFT File](https://help.ascendertx.com/business/doku.php/grantsprojects/utilities/grantpayments/reviseeft)

When applicable, you can edit Grant Payment and Prenote EFT files.

### ❏ Click **Choose File**.

- Locate and select the file (e.g., GRANTS\_EFT\_MMDDYYYY.txt or GRANTS Prenote MMDDYYYY.txt) to be revised.
- Click **Open** to select the file, or click **Cancel** to close the dialog box without processing.

## ❏ Click **Retrieve File**.

- The selected EFT file is displayed in the table fields.
- Make changes to the data fields, as needed.

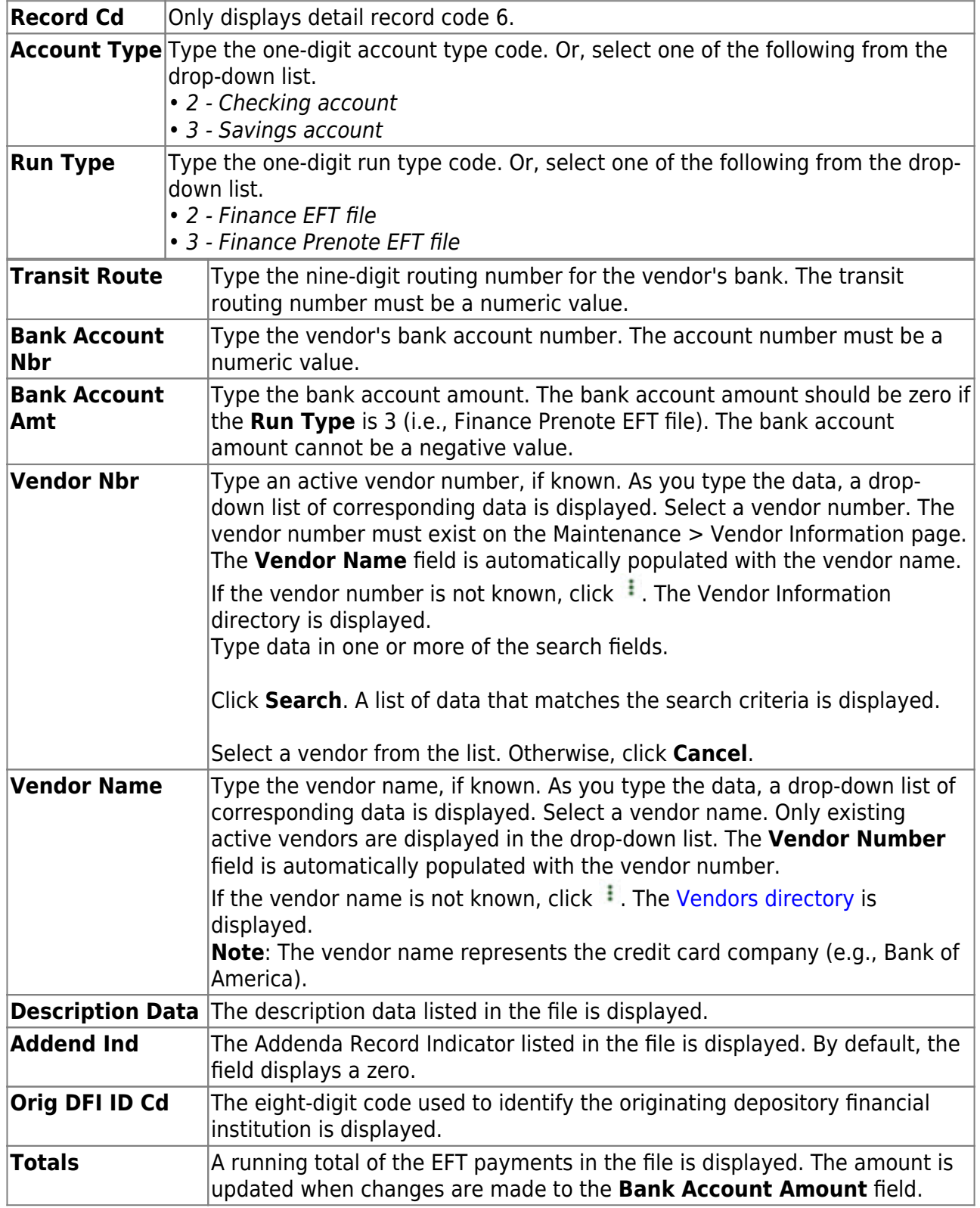

❏ Click **Process File** when all changes have been entered.

- o The preview report is displayed. [Review the report.](https://help.ascendertx.com/business/doku.php/general/printreport)
- Click **Process** to process the data. Or, click **Cancel** to return to the Revise EFT File tab without making changes.

The revised .txt file is generated and a message is displayed indicating that the EFT file was created successfully. Click **OK**.